#### **มาเริ่มกันเลย**

กดปุ่มเปิด/ปิดเพอเรมไช้งาน MacBook Pro ของคุณ แล้วผู้ช่วยตั้งค่าจะนาคุณ ผ่านขั้นตอนง่าย ๆ เพียงไม่กี่ขั้นตอนเพื่อให้คุณพร้อมใช้งานอย่างรวดเร็ว ผู้ช่วยตั้งค่า จะนำ คุณผ่านการเชื่อมต่อเครือข่าย Wi-Fi ของคุณแล้วสร้างบัญชีผู้ใช้สำ หรับ Mac ของคุณ และทำ ได้แม้กระทั่งถ่ายโอนเอกสาร อีเมล รูปภาพ เพลง และภาพยนตร์ ของคุณจาก Mac หรือพีซีเครื่องอื่นไปยัง Mac ของคุณ

คุณสามารถลงชื่อเข้าใช้ด้วย Apple ID ของคุณในผู้ช่วยตั้งค่า สิ่งนี้จะตั้งค่าบัญชี ของคุณโดยอัตโนมัติโน Mac App Store และ iTunes Store และโนแอปฯ เช่น ขอความ และ FaceTime เพื่อให้แอปฯ เหล่านนพร้อมไช้งานในครั้งแรกที่คุณเปิด ผูชวยตงคายงจะตงค่า iCloud เพอไหแอปฯ เช่น Mail, รายชอ, ปฏทน และ Safari มีข้อมูลล่าสุดของคุณทั้งหมดรอคุณอยู่ หากคุณไม่มี Apple ID คุณจะสามารถสร้าง ได้ในผู้ช่วยตั้งค่า

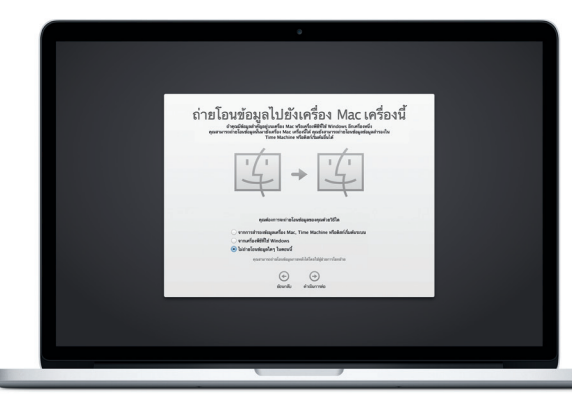

#### **ควบคุม Mac ของคุณด้วยลักษณะท่าทาง Multi-Touch**

คุณสามารถทำ สิ่งต่าง ๆ ได้มากมายใน MacBook Pro ของคุณโดยใช้ลักษณะ ท่าทางอย่างง่ายในแทร็คแพด ต่อไปนี้คือลักษณะท่าทางที่เป็นที่นิยม

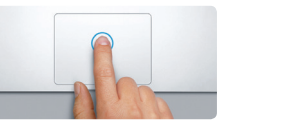

**คลิก**<br>กดที่ใดก็ได้ในแทร็คแพดเพื่อคลิก<br>หรือ เมื่อเปิดใช้งาน แตะเพื่อคลิก<br>อยู่ ให้เพียงแค่แตะที่พื้นผิว

#### **ทำ ความรู้จักกับเดสก์ท็อปของคุณ**

Mac ของคุณมาพร้อมแอปฯ ที่ยอดเยี่ยมที่คุณสามารถใช้จัดการรูปภาพของคุณ ได้อย่างเต็มที่ สร้างเอกสาร เลือกดูเว็บ จัดการปฏิทินของคุณ และอื่น ๆ อีกมาก Launchpad คือที่ที่คุณสามารถค้นหาแอปฯ ทั้งหมดใน Mac ของคุณได้อย่าง งายดาย คลุกไอคอน Launchpad ใน Dock เพอดูการแสดงผลแบบเตมหนาจอ ของแอปฯ ทุงหมดของคุณ จัดเรียงแอปฯ ในแบบทคุณตองการ จัดกลุ่มแอปฯ เหลานนเปนโฟลเดอรตาง ๆ หรือลบออกจาก Mac ของคุณ เมื่อคุณดาวน์โหลด แอปฯ จาก Mac App Store แอปฯ ตัวนั้นจะปรากฏใน Launchpad โดย อตเนมต

เดสก์ท็อปคือที่ที่คุณสามารถค้นหาทุกสิ่งและทำ ทุกอย่างใน Mac ของคุณ Dock ที่ด้านล่างของหน้าจอเป็นที่ที่สะดวกในการเก็บแอปฯ ที่คุณใช้บ่อยที่สุด Dock ยัง เป็นที่ที่คุณสามารถเปิด การตั้งค่าระบบ ซึ่งจะให้คุณปรับแต่งเดสก์ท็อปของคุณ และการตั้งค่าอื่น ๆ ใน Mac ของคุณด้วยตัวเอง คลิกไอคอน Finder เพื่อเข้าถึง ไฟล์และโฟลเดอร์ของคุณทั้งหมดอย่างรวดเร็ว

แถบเมนูทดานบนมขอมูลทุมประเยชนมากมายเกยวกบ Mac ของคุณ ในการ ตรวจสอบสถานะของการเชอมต่ออนเทอรเนตไรสายของคุณ โหคลกไอคอน Wi-Fi Mac ของคุณจะเชอมต่อกบเครือข่ายที่คุณเลือกในระหว่างการตั้งค่าโดย อัตโนมัติ คุณยังสามารถคนหาทุกสั่งใน Mac ของคุณโดยไช้การคนหาด้วย Spotlight

## **สวัสดี**

โปรดอ่านเอกสารนี้และข้อมูลความปลอดภัยใน**คู่มือข้อมูลผลิตภัณฑ์ที่สำ คัญ**อย่าง ละเอยดก่อนทคุณจะไชคอมพวเตอร์ของคุณเปนครั้งแรก

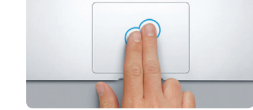

**คลิกรอง (คลิกขวา)** คลิกด้วยนิ้วสองนิ้วเพื่อเปิดเมนูคีย์ลัด หรือ เมื่อเปิดใช้งาน แตะเพื่อคลิก อยู่ ให้แตะสองนิ้วที่ใดก็ได้

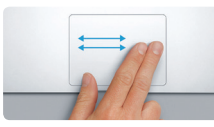

**กวาดเพื่อนำ ทาง** กวาดด้วยนิ้วสองนิ้วเพื่อพลิกดูหน้าเว็บ เอกสาร และอื่น ๆ

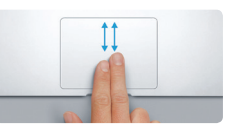

**เลื่อนด้วยนิ้วสองนิ้ว** ปัดนิ้วสองนิ้วไปบนแทร็คแพดเพื่อ ี<br>เลื่อนไปในทิศทางใด ๆ—บน ล่า หรือด้านข้าง

#### **ค้นหาแอปฯ ที่คุณต้องการอย่างรวดเร็ว**

# $\Box$ sococococococo<br>BRA A A A A A A A A A A A ตัวเชื่อมต่อ MagSafe 2 แทร็คแพด Multi-Touch

#### **ทำ ให้อุปกรณ์ของคุณทำ งานไปด้วยกันอยู่เสมอด้วย iCloud**

iCloud จะให้คุณเข้าถึงเพลง รูปภาพ ปฏิทิน รายชื่อ เอกสาร และอื่น ๆ ของคุณ ได้จาก Mac, iPhone, iPad, iPod touch และแม้กระทั่งพีซีของคุณ และ iCloud จะทาทุกสงให้อัปเดตอยู่เสมอโดยอัตโนมัต ซอเพลงในอุปกรณ์ชั้นหนัง และเพลงจะมโหโชงานได้ทนที่ในอุปกรณ์ชนอน ๆ ของคุณทุกชนดวย สร้าง ี และมีการการการการการการ<br>แอกสาร Pages ใหม่ใน Mac ของคุณ แล้วสามารถแก้ไขด้วย iPad ของคุณไ ตลอดเวลา ถ่ายรูปด้วย iPhone และรูปภาพนนจะปรากฏใน iPhoto ใน Mac ของคุณโดยอัตโนมัติ iCloud สามารถช่วยให้คุณระบุตาแหน่งและป้องกัน Mac ของคุณหากคุณไสรูปภาพไว่ผดที่ ในการเลือกคุณสมบัติ iCloud ที่คุณตองการ เปิดใช้งาน ให้เลือกการตั้งค่าระบบใน Dock แล้วคลิก iCloud

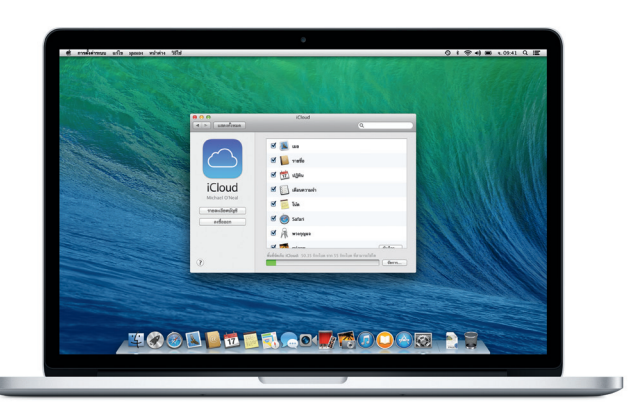

**คู่มือการเริ่มต้นอย่างรวดเร็ว**

#### **ยินดีต้อนรับสู่ MacBook Pro เครื่องใหม่ของคุณ ให้เราแสดงสงต่าง ๆ ให้คุณดู ่ ิ**

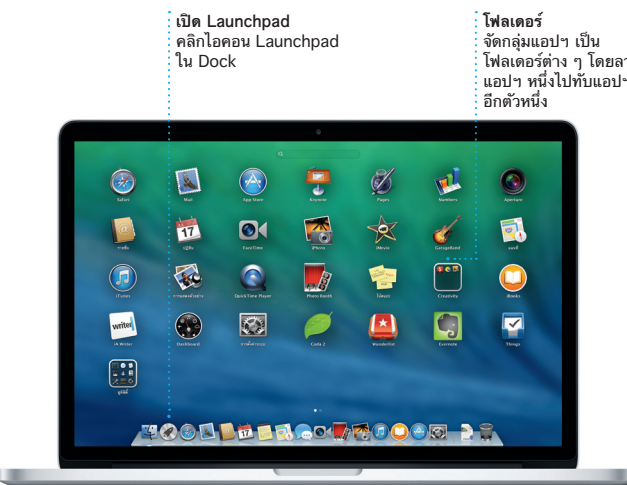

#### **โน้ตสำ คัญ**

#### **เรียนรู้เพิ่มเติม**

คุณสามารถคนหาขอมูลเพมเตม ดูการสาธต และเรยนรูเกยวกบคุณสมบตเพม เต<sub>ิ</sub>มมากกวานของ MacBook Pro ได<sub>้</sub>ที่ <www.apple.com/th/macbookpro>

#### **วิธีใช้**

คุณมกจะสามารถหาคาตอบไหกบคาถามของคุณ เช่นเดยวกบขนตอนและขอมูล ้ในการแก้ไขปัญหาได้ในศูนย์วิธีไช้ คลิกไอคอน Finder คลิก วิธีไช้ ในแถบเมนู แล้วเลือก ศูนยวธิโช คุณยังสามารถไช Safari ในการรับวิธีไชออนไลน์โดอกด้วย

#### **ยูทิลิตี้ OS X**

หากคุณมีปัญหาเกี่ยวกับ Mac ของคุณ ยูทิลิตี้ OS X สามารถช่วยให้คุณกู้คืน ซอฟต์แวร์และข้อมูลของคุณจากข้อมูลสำรอง Time Machine หรือติดตั้ง OS X และแอปพลิเคชั่น Apple ใหม่ได้ หาก Mac ของคุณตรวจพบปัญหา Mac จะเปิด ยูทิลิตี้ OS X โดยอัตโนมัติ หรือคุณสามารถเปิดด้วยตัวคุณเองได้โดยเริ่มการ ทำ งานคอมพิวเตอร์ของคุณใหม่ในระหว่างที่กดแป้น Command และแป้น R ค้างไว้

#### **การสนับสนุน**

MacBook Pro ของคุณมาพร้อมกับการสนับสนุนทางเทคนิค 90 วันและ การรับประกันการซ่อมแซมฮาร์ดแวร์ที่ Apple Retail Store หรือผู้ให้บริการ ที่ได้รับอนุญาตจาก Apple เป็นเวลาหนึ่งปีหรือ เยี่ยมชมที่ ww [th/support/macbookpro](www.apple.com/th/support/macbookpro) สำหรับการสนับสนุนทางเทคนิคของ MacBook Pro หรือโทรติดต่อ ประเทศไทย : 001 800 441 2904 <www.apple.com/support/country>

#### ไม่สามารถใช้คุณสมบัติทั้งหมดได้ครบทุกพื้นที่

TM และ © 2013 Apple Inc. สงวนลิขสิทธิ์ Designed by Apple in California. Printed in XXXX. TH034-7391-A

 $\widehat{\mathcal{P}}$   $\Omega$ 

อะแดปเตอร์จ่ายไฟ สายไฟ AC ปุ่มเปิด/ปิด

ปลั๊ ก AC

### ในการเรียนรู้เพิ่มเติมเกี่ยวกับการถ่ายโอนไฟล์ไปที่ Mac ใหม่ ให้ไปที่ [support.apple.com/kb/](support.apple.com/kb/HT4889?viewlocale=th_TH) [HT4889?viewlocale=th\\_TH](support.apple.com/kb/HT4889?viewlocale=th_TH)

คู่มือนี้จะแสดงสิ่งที่อยู่ใน Mac ของคุณ ช่วยคุณใน การตั้งค่า และเตรียมให้คุณพร้อมใช้งานด้วยเคล็ดลับ ของแอปฯ ที่คุณจะได้ใช้ในทุกวัน

แบตเตอรี่ของคุณชาร์จไว้แล้วและพร้อมใช้งาน ดังนั้น หลังแกะกล่อง คุณก็จึงสามารถเริ่มใช้ Mac ของคุณได้ ทันที เมื่อคุณรีชาร์จแบตเตอรี่ของคุณ คุณจะทราบได้ว่า แบตเตอรี่ชาร์จเต็มเมื่อไฟสีส้มบนตัวเชื่อมต่อไฟของคุณ กลายเป็นสีเขียว

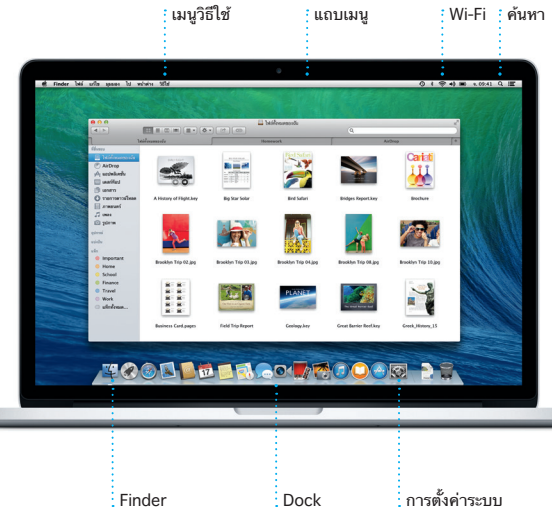

ในการเรียนรู้เพิ่มเติมเกี่ยวกับแบตเตอรี่ ให้ไปที่<www.apple.com/th/batteries>

<u>en de la partida de la partida de la partida de la partida de la partida de la partida de la partida de la pa</u>  $\overline{\phantom{a}}$ 

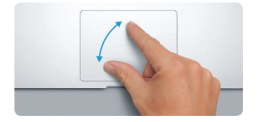

**จีบเพื่อซูม** ี ซมเข้าและออกจากรูปภาพและหน้าเว็ อย่างแม่นยำ มากขึ้นโดยการจีบนิ้วโป้ง กับนิ้วอื่น

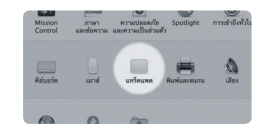

**เรียนรู้เพิ่มเติม** ในการเรียนรู้เพิ่มเติมเกี่ยวกับลักษณะท่าทาง ให้เลือก การตั้งค่าระบบ จากเมนู Apple แล้วคลิก แทร็คแพด

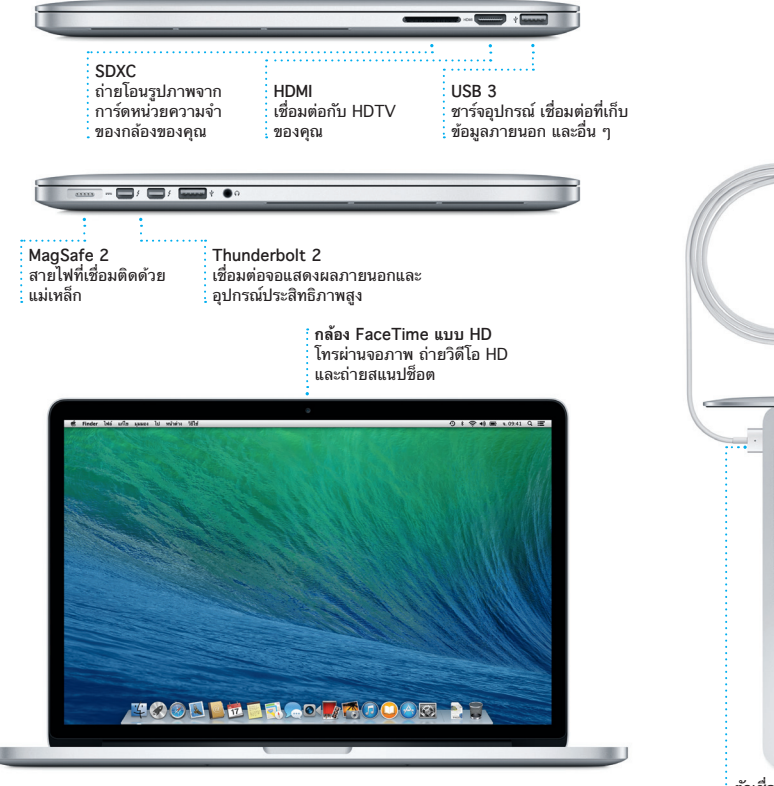

#### ในการเรียนรู้เพิ่มเติมเกี่ยวกับพอร์ตและตัวเชื่อมต่อ ให้ไปที่ [support.apple.com/kb/](support.apple.com/kb/HT2494?viewlocale=th_TH) [HT2494?viewlocale=th\\_TH](support.apple.com/kb/HT2494?viewlocale=th_TH)

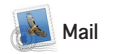

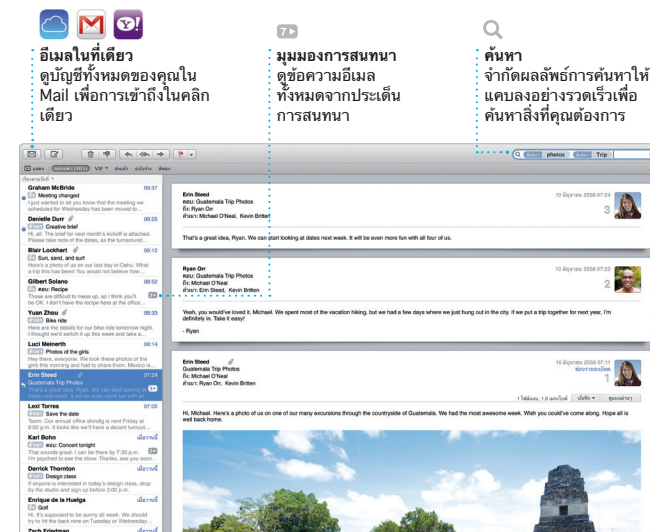

Mail จะให้คุณจัดการบัญชีอีเมลของ คุณทั้งหมดจาก กล่องข้อความเข้าที่ ปราศจากโฆษณากล่องเดียว ถึงแม้ว่า คุณจะไม่ได้เชื่อมต่ออินเทอร์เน็ตอยู่ ก็ตาม Mail ใช้งานได้กับบริการอีเมลที่ เป็นที่นิยมเช่น Gmail, Yahoo! Mail

iTunes สาหร<sub>ั</sub>บ Mac ทาโหการ เพลิดเพลินกับเพลง ภาพยนตร์ รายการทีวี และรายการโปรดอื่น ๆ เป็นเรื่องง่าย iTunes มาพร้อม iTunes Store ที่คุณสามารถค้นหา

และ AOL Mail คุณยังสามารถใช้ Mail สำ หรับบัญชีอีเมล iCloud.com แบบฟรีที่คุณได้รับจาก iCloud ได้อีก ด้วย ในครั้งแรกที่คุณเปิด Mail ผู้ช่วยตั้งค่า จะช่วยให้คุณเริ่มต้น

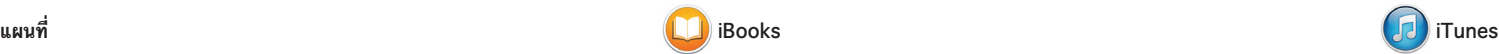

รายการโปรดไหมและดาวนไหลด รายการได้เพียงคลิกเดียว นอกจากนี้ iTunes ยังมาพร้อมวิทยุ iTunes ซึ่งเป็นวิธีใหม่ในการค้นพบเพลง

iBooks คือวิธีใหม่ในการดาวน์โหลด และอ่านหนังสือ iBooks มี iBooks Store ซึ่งเป็นที่ที่คุณสามารถ ดาวน์โหลดหนังสือขายดีเล่มล่าสุด หรือหนังสือคลาสสิกเล่มโปรดของคุณ คลิกหนังสือเพื่อเปิด พลิกดูหน้าต่าง ๆ

> **iTunes Store** ค้นพบและซื้อเพลง<br>ภาพยนตร์ และอื่น ๆ ที่มาใหม่ 1 m R **BRAND**

สำ รวจปลายทางใหม่ ๆ และรับวิธีเดิน ทางใน Mac ของคุณด้วย แผนที่ ดูตำ แหน่งโดยใช้ภาพถ่ายแบบ มาตรฐานหรือแบบดาวเทียม หรือใช้ Flyover เพื่อทะยานผ่านเมืองที่เลือก ในรูปภาพเสมือนจริงแบบ 3D คุณ สามารถค้นหาข้อมูลสำ หรับจุดน่าสนใจ ในท้องถิ่น เช่น ร้านอาหารและโรงแรม ด้วยการกวาดหรือคลิก เป็นเรื่องง่ายที่ ้<br>วะเพิ่มโน้ตและที่คั่นหน้า และแม้ก ทำ ไฮไลท์บทความ หนังสือที่ซื้อจาก iBooks Store จะมีให้ใช้งานได้ใน Mac และอุปกรณ์ iOS ของคุณ

ได้ และ แผนที่ จะแสดงหมายเลข โทรศัพท์ รูปภาพ และแม้กระทั่งบท วิจารณ์ Yelp ให้คุณเห็น เมื่อคุณพบ ปลายทางของคุณแล้ว แผนที่ จะให้วิธี ้ เดินทางแบบจุดต่อจุดที่คุณสามารถส ไปยัง iPhone ของคุณเพื่อใช้การนำ ทางด้วยเสียงแบบเลี้ยวต่อเลี้ยวได้

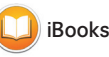

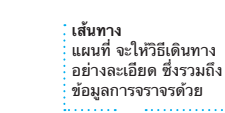

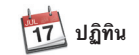

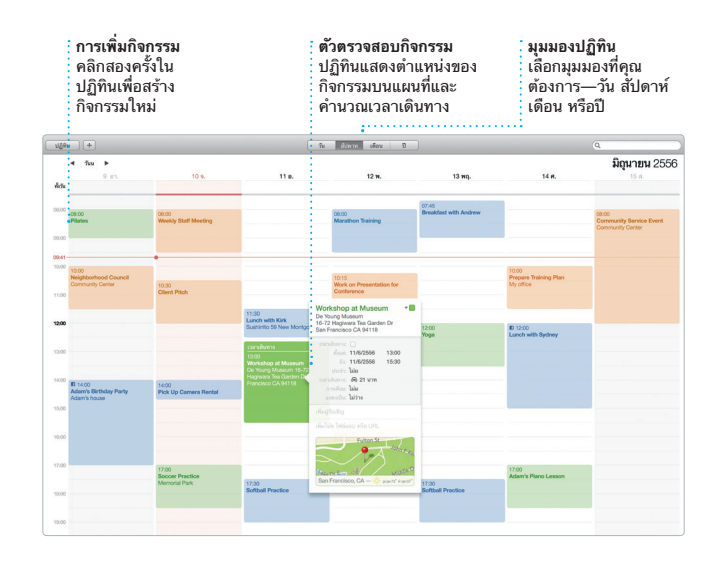

Mac App Store คอวธทดทสุดไน การค้นหาและดาวน์โหลดแอปฯ สำ หรับ Mac ของคุณ ตั้งแต่เกมและ เครือข่ายสังคมไปจนถึงแอ ประสิทธิภาพการผลิตและอื่น ๆ แอปฯ ตัวใหม่จะถูกติดตั้งและปรากฏใน Launchpad ในขั้นตอนเดียว คุณสามารถติดตั้งแอปฯ ได้ใน Mac

สรางเอกสาร กระดาษคานวณ และ งานนำ เสนออันสวยล้ำ ใน Mac ของ คุณ แม่แบบที่สวยงามเป็นตัวช่วยทุ่น แรงที่ยอดเยี่ยมแก่คุณ ที่คุณต้องทำ เพียงเพิ่มคำ และรูปภาพของคุณเอง เข้าไปเท่านั้น และการปรับแต่งค่าทุก สิ่งก็เป็นเรื่องง่ายเพียงคลิกเดียวด้วย

ติดตามตารางงานอันวุ่นวายของคุณ ด้วย ปฏิทิน คุณสามารถสร้างปฏิทิน แยกได้—อันหนิ่งสำหรับที่บ้าน อีกอัน สำ หรับที่โรงเรียน และอันที่สามสำ หรับ ที่ทำงาน ดูปฏิทินของคุณทุกอันไน หน้าต่างเดี่ยว หรือเลือกเพื่อดูเพียง ปฏิทินอันที่คุณต้องการ สร้างและส่ง คำ เชิญ จากนั้นดูว่าใครตอบกลับบ้าง

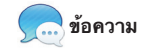

เพิ่มตำ แหน่งลงในกิจกรรม แล้วปฏิทิน ่ จะรวมแผนที่ คำนวณเวลาเดินทาง แล แม้กระทั่งแสดงการพยากรณ์อากาศไว้ ด้วย ใช้ iCloud เพื่ออัปเดตปฏิทินใ อุปกรณ์ทุกชิ้นของคุณหรือแบ่งปัน ปฏิทินกับผู้ใช้ iCloud คนอื่น ๆ โดยอัตโนมัติ

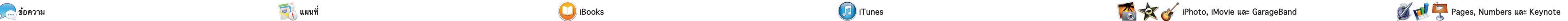

iMovie จะช่วยให้คุณเปลี่ยนโฮมวดีโอ ของคุณให้กลายเป็นภาพยนตร์ตัวอย่าง ระดับสุดยอด และ GarageBand ก็มี ทุกสิ่งที่คุณจำ เป็นต้องใช้ในการเรียนรู้ การเล่นเครื่องดนตรี เขียนเพลง หรือ บันทึกเพลง

> **ค้นพบแอปฯ ตัวใหม่ ๆ** เลือกดูแอปฯ เป็นพัน ๆ ตัว และดาวน์โหลดโดยตรงไปที่ Launchpad **อัปเดตอยู่เสมอ** อัปเดตแอปฯ ที่ซื้อแล้วของ คุณแล้ว OS X จะปรากฏ โดยอัตโนมัติ  $\begin{picture}(180,10) \put(0,0){\vector(1,0){100}} \put(10,0){\vector(1,0){100}} \put(10,0){\vector(1,0){100}} \put(10,0){\vector(1,0){100}} \put(10,0){\vector(1,0){100}} \put(10,0){\vector(1,0){100}} \put(10,0){\vector(1,0){100}} \put(10,0){\vector(1,0){100}} \put(10,0){\vector(1,0){100}} \put(10,0){\vector(1,0){100}} \put(10,0){\vector(1,0){100}}$ iltShift **MONEY** New & Noteworthy See All >  $\begin{picture}(180,10) \put(0,0){\line(1,0){10}} \put(10,0){\line(1,0){10}} \put(10,0){\line(1,0){10}} \put(10,0){\line(1,0){10}} \put(10,0){\line(1,0){10}} \put(10,0){\line(1,0){10}} \put(10,0){\line(1,0){10}} \put(10,0){\line(1,0){10}} \put(10,0){\line(1,0){10}} \put(10,0){\line(1,0){10}} \put(10,0){\line(1,0){10}} \put(10,0){\line($ WEEDE WEEDE OE-TE-UE-UE Class Applifor **TEITE**

**B** 

เพียงเข้าสู่ระบบด้วย Apple ID ของ คุณ แล้วคุณจะสามารถส่งข้อความได้ อย่างไม่จำ กัด ซึ่งรวมถึงข้อความ รูปภาพ วิดีโอ และอื่น ๆ ไปให้เพื่อน ๆ ของคุณใน Mac, iPad iPhone หรือ iPad touch ได้ ด้วย iMessage คุณ ทำ ได้แม้กระทั่งเริ่มต้นการสนทนาใน

อุปกรณ์ชิ้นหนึ่งแล้วสนทนาต่อใน รุ๊=……..<br>อปกรณ์ชิ้นอื่น และหากคุณต้องกา′ คุยกับบุคคลแบบเห็นหน้า คุณสามารถ เริ่มต้นการโทรผ่านจอภาพ\*ได้เพียงแค่ ึ ซึ่งมีการบรรม กระบรรม กระบรรม<br>คลิกที่ไอคอน FaceTime ที่มุมขวา ของหน้าต่าง ข้อความ

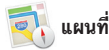

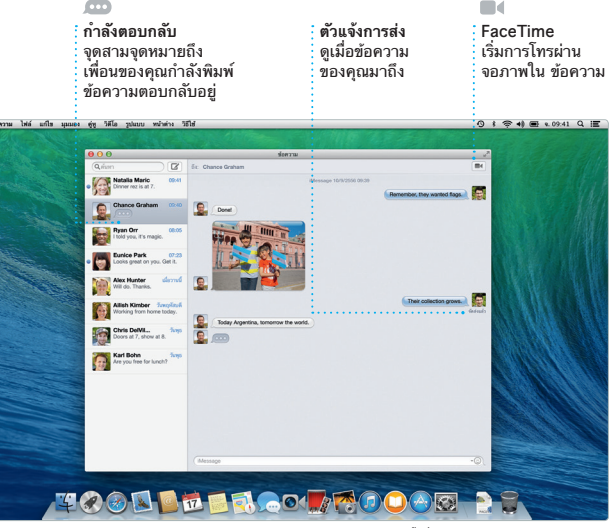

ี ไนภายหลังและลองเยี่ยมชมลิงก์ ปันสำ หรับหน้าที่โพสต์โดยบุคคลที่คุณ ติดตามใน Twitter และ LinkedIn และ Safari จะทางานกบ iCloud เพอ ทาไหทคนหนา รายการการอาน และ รหัสผ่านเว็บไซต์ของคุณอัปเดตอยู่เสมอ ในอุปกรณ์ทุกชิ้นของคุณ

> **คลังของคุณ วิทยุ iTunes** เลือกสถานีจากหลายร้อยสถานี หรือเริ่มสร้างสถานีใหม่ด้วย ศิลปินหรือเพลงโปรดของคุณ ดูเพลง ภาพยนตร<br>รายการทีวี พ็อดคาสท์ และอื่น ๆ ของคุณ  $\cos\left(-i\overline{a}\overline{b}\right)=b\overline{a}b-\overline{c}a\quad\text{and}\quad b\overline{a}=\overline{b}a\overline{b}$ **EXAMPLE 28** H **PO CONTROL** SON VOLT **CLASS CLAMPIA CONTROL**

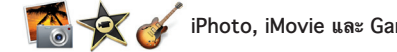

ทิคันหน้าจะถูกผลัก<br>ข้อมูลไปที่อุปกรณ์ ทั้งหมดของคุณ

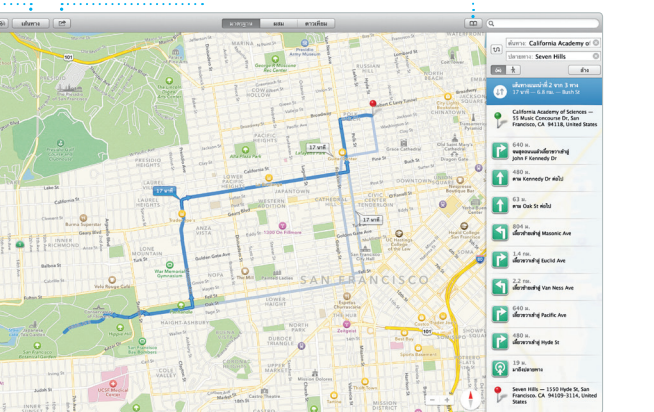

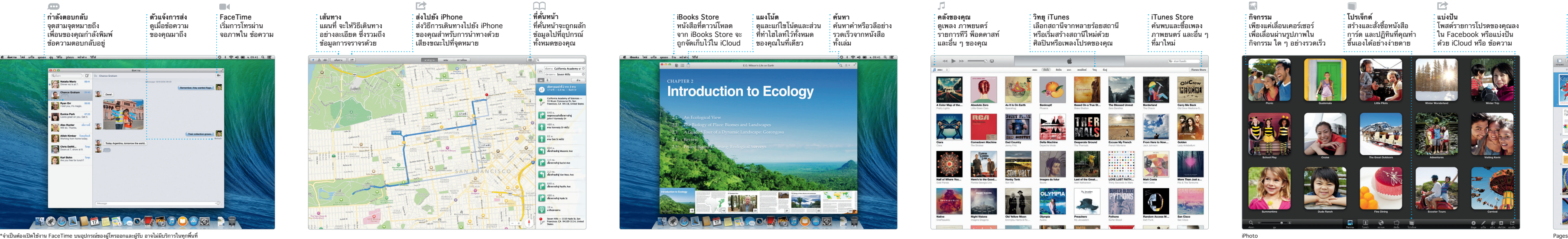

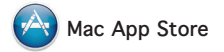

**ส่งไปยัง iPhone** ส่งวิธีการเดินทางไปยัง iPhone ของคุณสาหรับการนำทางด้วย<br>เสียงขณะไปที่จุดหมาย **ที่คั่นหน้า**

iPhoto, iMovie และ GarageBand ช่วยให้คุณมีวิธีที่เยี่ยมยอดในการสร้าง และแบ่งปันรูปภาพ ภาพยนตร์ และ เพลงของคุณ iPhoto จะช่วยคุณจัด ระเบียบคลังของคุณตามใบหน้า สถานที่ และกิจกรรม และสร้าง สมุดภาพ การ์ด และปฏิทินแสนสวย

ทุกเครื่องที่ได้รับสิทธิ์เพื่อการใช้ส่วน บุคคลของคุณ และแม้แต่จะดาวน์โหลด แอปฯ เหล่านั้นอีกครั้งก็ทำ ได้ Mac App Store จะให้คุณทราบเมื่อมีการ อัปเดตของ OS X ให้ใช้งานได้ และ สามารถอัปเดตแอปฯ ของคุณได้อย่าง อัตโนมัติ เปิด Mac App Store โดย คลิกที่ไอคอนใน Dock

แผงรูปแบบเมนูตามบริบทแบบใหม่ คุณยังสามารถเปิดและแก้ไขไฟล์ Microsoft Office ได้อีกด้วย และ คุณสามารถแบ่งปันลิงก์ไปยังงาน ของคุณผ่าน Mail หรือแอปพลิเคชั่น ข้อความได้อย่างรวดเร็วและง่ายดาย จากแถบเครื่องมือของคุณ

**แผงรูปแบบ**  $\,$ : ด้วยแผงรูปแบบอันชาญฉลา คุณจึงสามารถเข้าใช้เครื่องมือ ี่ ของคุณเพียงคลิกแค่ครั้งเดีย **แบ่งปัน** แบ่งปันลิงก์ไปยังงาน ของคุณด้วย Mail หรือ ข้อความ ได้อย่างง่ายดาย

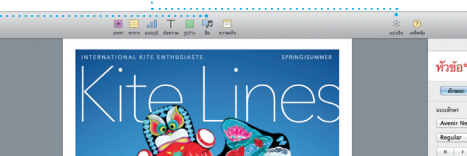

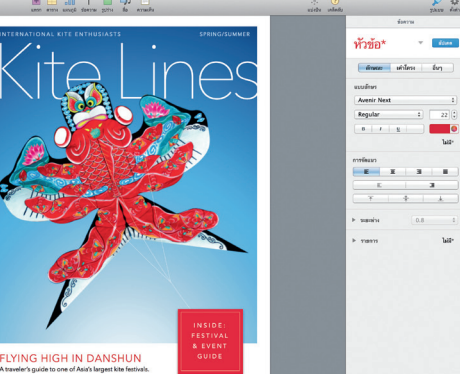

**โปรเจ็กต์** สร้างและสั่งซื้อหนังสือ

**กิจกรรม** เพียงแค่เลื่อนเคอร์เซอร์ เพื่อเลื่อนผ่านรูปภาพใน กิจกรรม ใด ๆ อย่างรวดเร็ว

การ์ด และปฏิทินที่คุณทำ ขึ้นเองได้อย่างง่ายดาย **แบ่งปัน** <mark>:</mark> โพสต์รายการโปรดของคุณ ใน Facebook หรือแบ่งปัน ด้วย iCloud หรือ ข้อความ

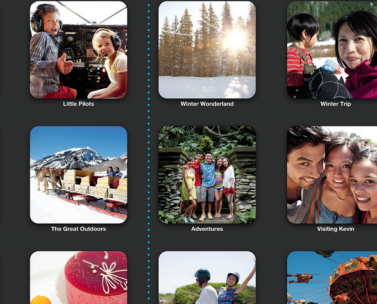

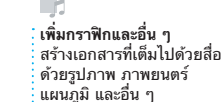

**Contract Contract Contract Contract Contract Contract Contract Contract Contract Contract Contract Contract Co** 

Safari เป็นวิธีที่ดีที่สุดในการท่องเว็บ ใน Mac ของคุณ เริ่มต้นโดยการป้อน คำ ค้นหาหรือที่อยู่เว็บในช่องค้นหา อจฉรยะ การคนหาอจฉรยะจะทราบถง ความแตกตางและจะนาคุณไปทสถานท ที่ถูกต้อง คุณสามารถบันทึกหน้าต่าง ๆ ลงใน รายการการอ่าน ของคุณเพื่ออ่าน

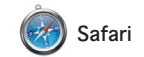

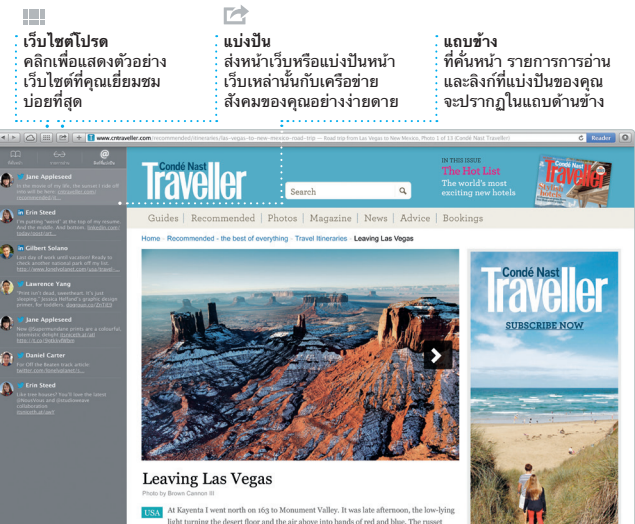